# STUDIO GRAPHICS: XPRESSION

#### **ENPS CONFIGURATION – only possibly needed the first time you use Xpression graphics in ENPS**

- 1. In ENPS, configure the XPRESSION plugin:
	- Right-click the **MOS** icon in lower-right of ENPS
	- In the lower-left of the xPression window, choose **OPTIONS>Configuration**, and check for the following:

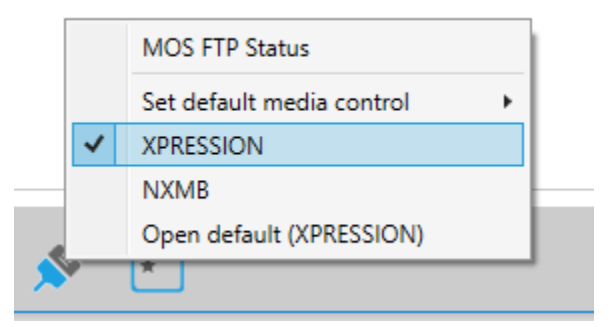

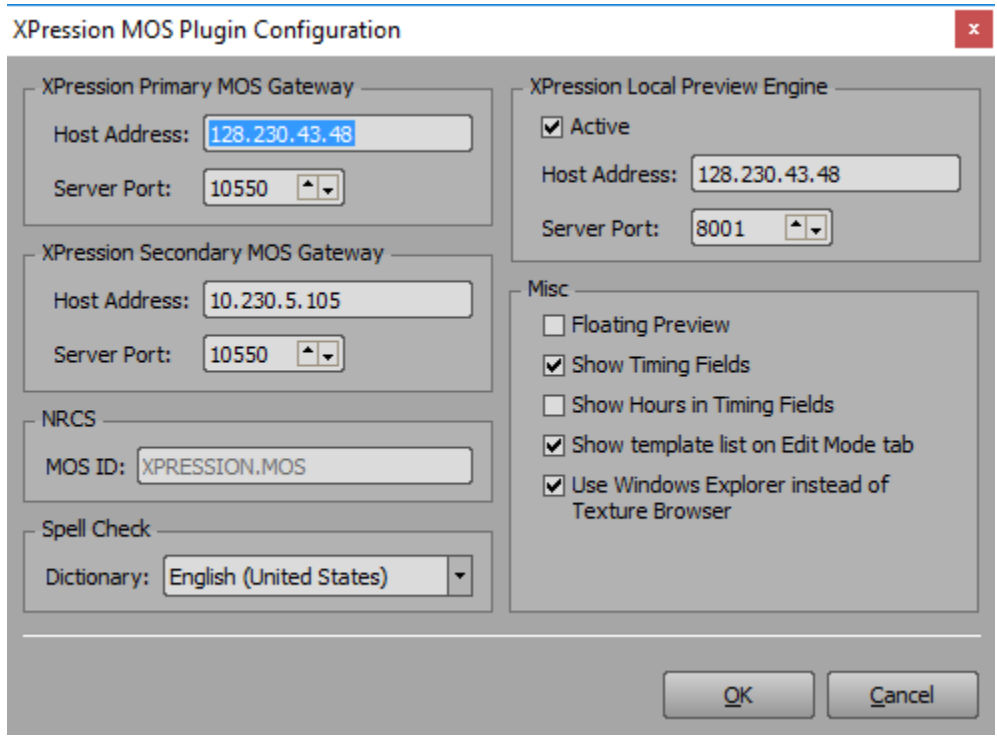

- HOST ADDRESS: **128.230.43.48** for Primary Gateway, **10.230.5.105** for Secondary Gateway
- Server Port: **10550**
- NRCS>MOS ID: **XPRESSION.MOS**
- SPELL CHECK>DICTIONARY: **English (United States)**
- XPRESSION LOCAL PREVIEW ENGINE: **check ACTIVE**
- Enter the same HOST ADDRESS as you did above
- MISC: check **SHOW TIMING FIELDS**
- MISC: check **SHOW TEMPLATE LIST ON EDIT MODE TAB**
- MISC: check **Use Windows Explorer…**
- Click on OK to save the configuration
- 2. Select the SHOW (upper-left corner):
	- SHOW (…) : select **NCC NEWS** in **SHOW and CATEGORY (or On The Hill** for Mornings on the Hill**)**
	- Click OK

## TO CHOOSE GRAPHICS FOR THE SHOW:

First, open a story script, **and put the cursor AT THE TOP OF THE SCRIPT** –do NOT add the graphic in the middle of the script, where you actually want it to appear. The only exception: in the body of TV packages, DO create the graphic at the spot where the SOT appears in the script.

#### NOTE: NEVER change any data under **CHANNEL or LAYER**!

Once you've selected the correct SHOW above, all you do is use the thumbnails on the left to select the kind of graphic you want.

• In the THUMBNAIL area, choose the **EDIT** tab, and you'll see a template (like DOUBLE-BOX) You should see a three-part display like this:

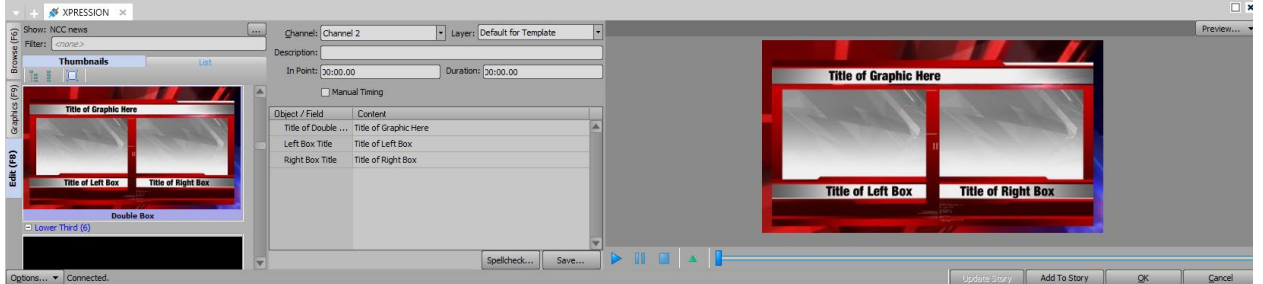

If you do NOT see the middle section, just double click on the big preview graphic on the right to float it, then close that window, and you should be able to expand the middle section. You need to be able to see these fields that open up in the center of the window:

Enter text into text fields in the **CONTENT** column (the Double-Box has three text fields for you to enter actual text into.) You should be able to see the new text in the PREVIEW window. Click SPELLCHECK to test it. **Do NOT click SAVE --**

Click **ADD TO STORY** to add the graphic to your story, then OK to return to the story.

#### ADDING GRAPHICS WITH IMAGES OR VIDEOS EMBEDDED

If you choose a graphic like an OTS or a MONITOR graphic, you'll need to choose an image or video to use. The IMAGE field below is where you would choose an image or video for this OTS.

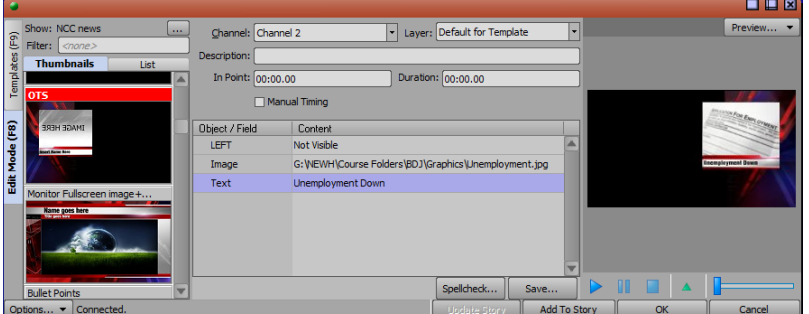

Click on the empty **IMAGE** field that says <none>, and you'll see two (…) boxes:

Image <none>

Use the "…" box on the **left** to embed a **videoclip** in the graphic, or use the "…" box on the **right** to embed a **still image**.

#### EMBEDDING IMAGES

Click **on the RIGHT (…) box**, and navigate to **CLASS FILES>GRAPHICS where your image MUST reside**, and select it.

Image G:\NEWH\Course Folders\BDJ\...\16 YO Charged.jpg |... |

You should see it in the PREVIEW window, and add the needed text, then ADD TO STORY.

#### EMBEDDING VIDEOS

First, edit a videoclip in Premiere to use within the graphic:

- Import a new export preset from UNIVERSAL TEMPLATES, called **Newscast OTS video 2018 AVI**. Make sure you select **AVI** as the FORMAT when you import it
- Export any OTS video from Premiere using this new preset, **and export the video to CLASS FILES>GRAPHICS>VIDEOS**

Finally, in the Xpression OTS or MONITOR template, click on the LEFT-SIDE "…" box to select the video, the same way you would select an image, but navigate to CLASS FILES>GRAPHICS>VIDEOS where your videoclip MUST reside, and select it.

### **TICKER**

Assigned students must add a few fresh news headlines to the news ticker that will run across the bottom of the screen during the newscast. Do this by opening the .txt file in CLASS FILES>GRAPHICS called TICKER:

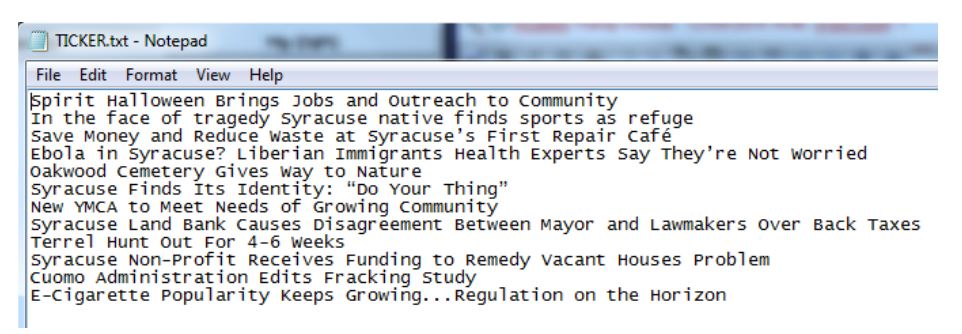

Each line is a new headline; delete old headlines and replace them with new ones. Then save and close the TICKER.txt file. Use sentence case, but CAPITALIZE everything but small words of three letters or less (see example in screenshot above).

DO NOT INCLUDE COMMAS OR COLONS OR SEMICOLONS (use ellipses instead,) and avoid using any unusual symbols (%, \$, should be OK)

The ONLY active ticker is the one called ticker.txt If there are two people working on tickers for two different shows, the ticker for the second show, TICKER2.txt, should be copied and pasted into TICKER.txt after the first show ends.

#### **WEATHER**

Our weather graphics are made available each day to you at this web site:

## [http://nickelblock.com/?page\\_id=27683](http://nickelblock.com/?page_id=27683)

The typical weather graphics are already embedded in the newscast rundown template—you just have to download the "fresh" image from this web site each day, and overwrite yesterday's same graphic as you save today's graphic into the proper CLASS FILES folder listed below. You can add or delete whatever graphics you want. You can simply use the weather map selection that is already in the rundown, or choose which other graphics you want in your weathercast by adding them to a script in your weather rundown as described earlier in this document.

EACH DAY you MUST download updated weather maps from the site above, save them in CLASS FILES>Graphics>WxMaps, using the filename provided by the web site, then OVERWRITING yesterday's same image that already exists in that folder. That way, the green xPressions graphics embed in the template weather pages never have to be updated, but are left intact. (If you do download gthe images with a different name, just double-click on the relevant GREEN xPression template in a weather page, and instead select the map you downloaded. Radar is a video file that must be exported from Premiere using the WEATHER GRAPHICS export setting, then embedded in the xPression graphic.

NOTE: the almanac graphic must be downloaded after 4:15pm, when the record high/low are filled in on the graphic (not done until after 4pm each day.) <http://ftpcontent4.worldnow.com/wdam/weather/SU14.png>

#### **STOCKS**

A full-screen stocks graphic is available that automatically loads live data for both DOW JONES and NASDAQ. Just remember to add the Stocks graphic to a rundown story script using Xpressions, that's all you do, you do not add any data to it, it pulls the data from the web.